# **QUICK GUIDE Digital versions without LMS in the Klett-Sprachen-App**

# **First steps: Activation**

- 1. To activate your digital edition please go to the license portal of Ernst Klett Sprachen: <https://lizenz-portal.klett-sprachen.de> Log in with your email address/user name or create an account.
- 2. Activate your digital edition with the license code.
- 3. Install and open the Klett-Sprachen-App on your computer/tablet (see below)
- 4. Log in with the same access data that you used for the license portal. Now you can access your digital edition.

# **The Klett-Sprachen-App: links**

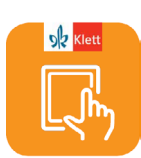

Use the free [Klett-Sprachen-App](https://www.klett-sprachen.de/klett-sprachen-app ) to

manage and edit your digital editions. The Klett-Sprachen-App is available in various versions:

• Web app

Browser version for Mozilla, Google Chrome, Safari

The web app enables you to use the Klett-Sprachen-App online via your browser. No installation is necessary.

- Mobile versions for iOS: App Store
- Mobile version for Android: Google Play
- Desktop versions to download Windows, Mac, Linux

All links and information at <https://www.klett-sprachen.de/klett-sprachen-app>

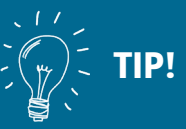

You will find a detailed online guide on how to activate/register on the license portal at: [www.klett-sprachen.de/](https://www.klett-sprachen.de/klett-sprachen-app) [klett-sprachen-app](https://www.klett-sprachen.de/klett-sprachen-app)

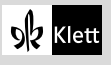

## **Navigation**

On the start page you can see all the digital editions you have purchased. Open your digital version by clicking on the preview picture. You will see all the chapters in the overview. You can open a chapter with another click.

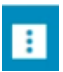

You can scroll through the pages of each chapter or select pages using the extended toolbar.

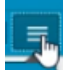

You can also choose whether single pages or double pages should be displayed.

In the sidebar on the left you can also 冊 view thumbnails of the pages.

#### **Playing media files**

You can play all audio files and videos directly by clicking on the corresponding symbol.

#### **Interactively complete the exercises**

You can complete all the exercises that are marked with this red pencil symbol. Click on this symbol to open the exercise in a separate window.

Depending on the content of the exercise, you can choose the correct answer, fill in the gaps, match words and sentences and automatically check your answers by clicking on "Überprüfen". Click on the *"*Lösung*"* button, to see the correct answers.

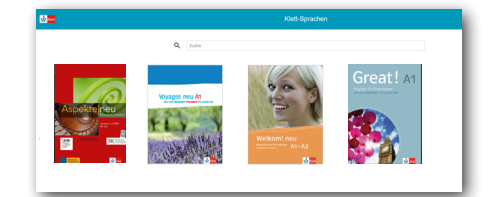

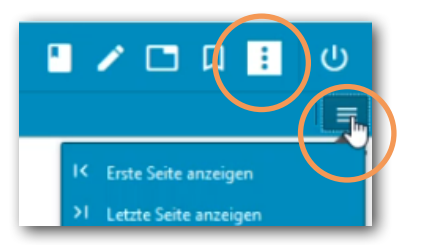

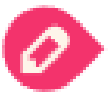

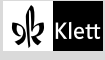

## **Insert your own edits with the toolbar**

There are various ways for you to edit texts, make notes, and add media and links to the book pages.

To do this, display the toolbar.

To mark texts: select the text and then click, for example, the "highlight" symbol.

To insert content: first select the desired tool and then click the location on the page where you want to insert an audio file, for example.

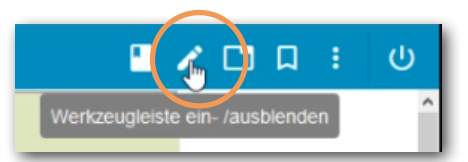

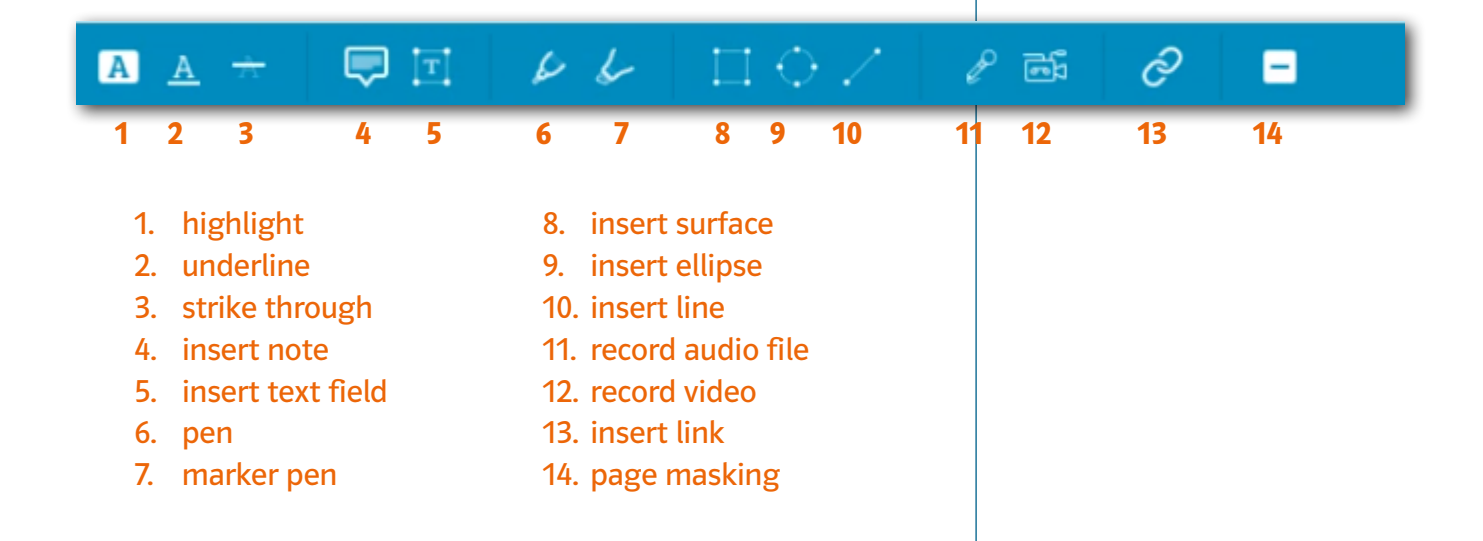

Delete editing: When you click on the edit, the option to delete it will appear in the upper right corner.

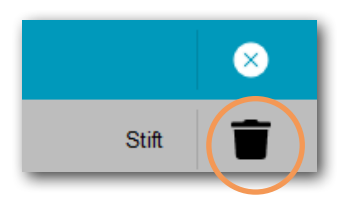

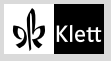

## **Empty notes pages and bookmarks**

- You can also save your notes on an empty notes page.
- To mark a page, you can set a bookmark.

#### **Additional materials**

In the menu displayed when clicking on the file symbol, you can see at a glance all the set bookmarks and your own edits in the book. Further additional materials have been integrated into the book for some titles.

#### **Saving and downloading your own edits**

You can save your own edits via the small cloud symbols and, for example, download them on another device in the Klett-Sprachen-App.

For this you will need an internet connection. Afterwards you can work offline with the digital edition.

#### **General information**

To log on and off in the Klett-Sprachen-App there has to be an internet connection, also if you want to download chapters, contents and edits. Afterwards you can continue working offline.

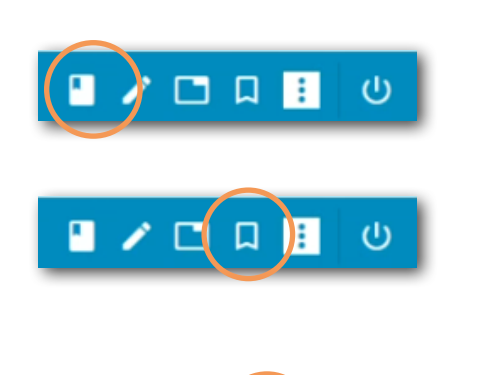

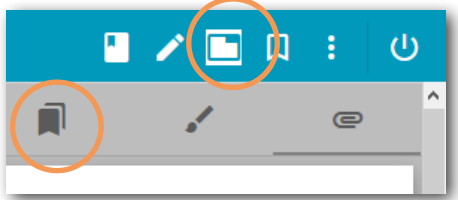

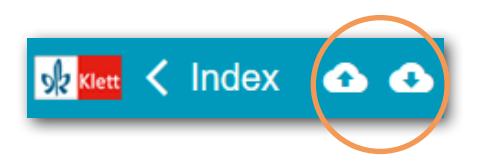

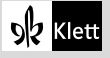